# Initialzündung Ausbildungscockpit: Ein/e Berufsbildner/in

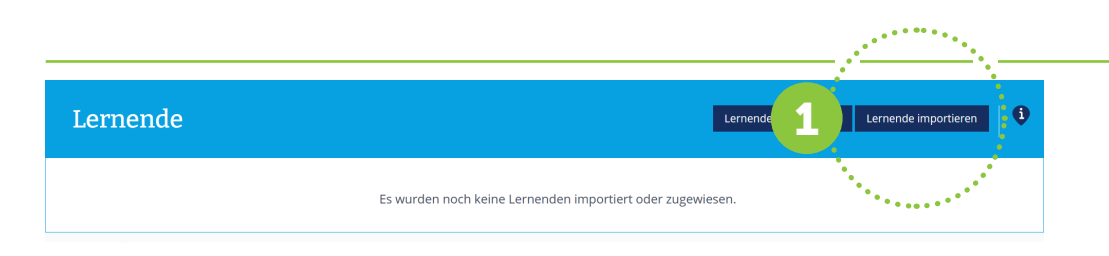

Zu Beginn ist das Ausbildungscockpit leer. Der/die Berufsbildner/in hat folgende Schritte zu machen:

### Schritt 1 – Berufsbildner/in Lernende importieren!

Mit dem Button *«Lernende importieren»* werden Lernende aus der kantonalen Datenbank in das Ausbildungscockpit importiert. Nach dem Import erscheint der Name der lernenden Person im Ausbildungscockpit.

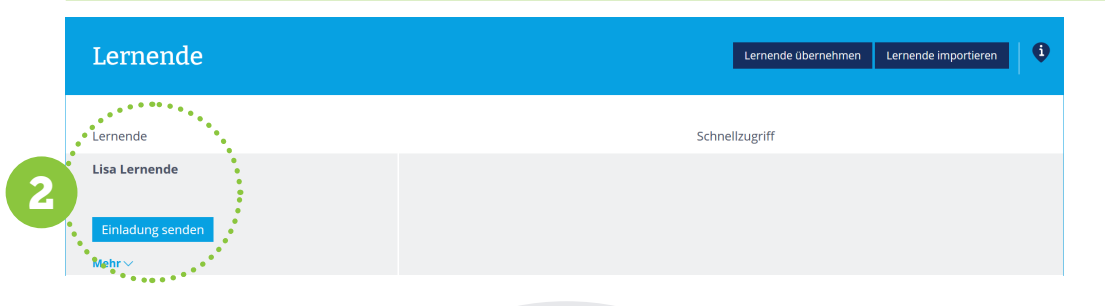

### Lernende importieren Kantonale Datenbank [DBLAP2] BB  $L1$   $L2$ importiert Lernende 1 1 «verbindet» sich mit der lernenden Person 2 2 Einladung senden Systematik

#### Schritt 2 – Berufsbildner/in Verbindung mit der lernenden Person!

Damit alle Daten der lernenden Person im Ausbildungscockpit erscheinen (= Zugang zur Online-Lerndokumentation), muss man sich mit der lernenden Person «verbinden». Diese «Verbindung» erfolgt über den Button *«Einladung senden»*. Sobald die lernende Person die Einladung bestätigt hat, sind alle Daten im Ausbildungscockpit.

## Wichtige Voraussetzung für das Einrichten des Ausbildungscockpits:

Der/die Berufsbildner/in muss verpflichtend in der kantonalen Datenbank (DBLAP2) erfasst sein. Dabei muss die E-Mail-Adresse in der kantonalen Datenbank mit der E-Mail-Adresse auf Konvink (= Benutzerkonto) übereinstimmen.

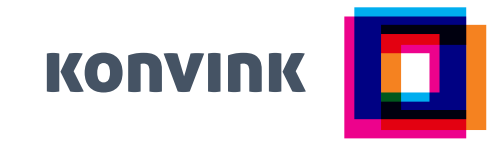